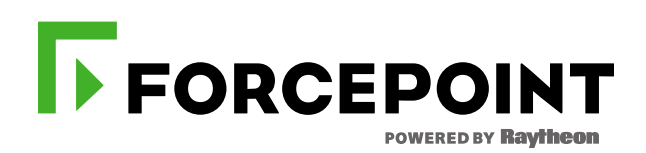

# **PURCHASING VIRTUAL TRAINING PARTNER GUIDE**

**DECEMBER, 2016 FORCEPOINT TRAINING TEAM** 

## Purchasing Virtual Training Partner Guide

There are two ways for Forcepoint partners to purchase seats in a virtual training course:

- 1. Purchase via purchase order
	- Method used to purchase seats for one or more individuals
- 2. Purchase now via credit card
	- Method used to purchase seats for yourself

## **(Method 1) Purchase Order**

The Forcepoint partner contacts their Forcepoint sales representative and submits a purchase order, along with the contact information of the students. A Forcepoint Training Administrator will send the students instructions on how to enroll in class session with open seats.

**Note:** Partners access Forcepoint University from their Partner Portal home page.

# **(Method 2) Credit Card**

Partners can purchase training for themselves using a (VISA, Master Card or Discover) credit card through the Forcepoint University Catalog. Purchasing a seat in a virtual training course is accomplished in four phases:

- 1. Phase 1 Login to Forcepoint University
- 2. Phase 2 Identify the course
- 3. Phase 3 Purchase a seat the course
- 4. Phase 4 Enroll in a course offering

## **Phase 1 – Log in to Forcepoint University**

## **Step 1:** Log in to **Forcepoint University**

Partners will login to their unique Partner Portal Account to access Forcepoint University. If the account has become inactive or they do not have an account, Partners can request re-activation (by emailing Partner@forcepoint.com).

**Note:** New accounts will take **24 hours** to appear in Forcepoint University

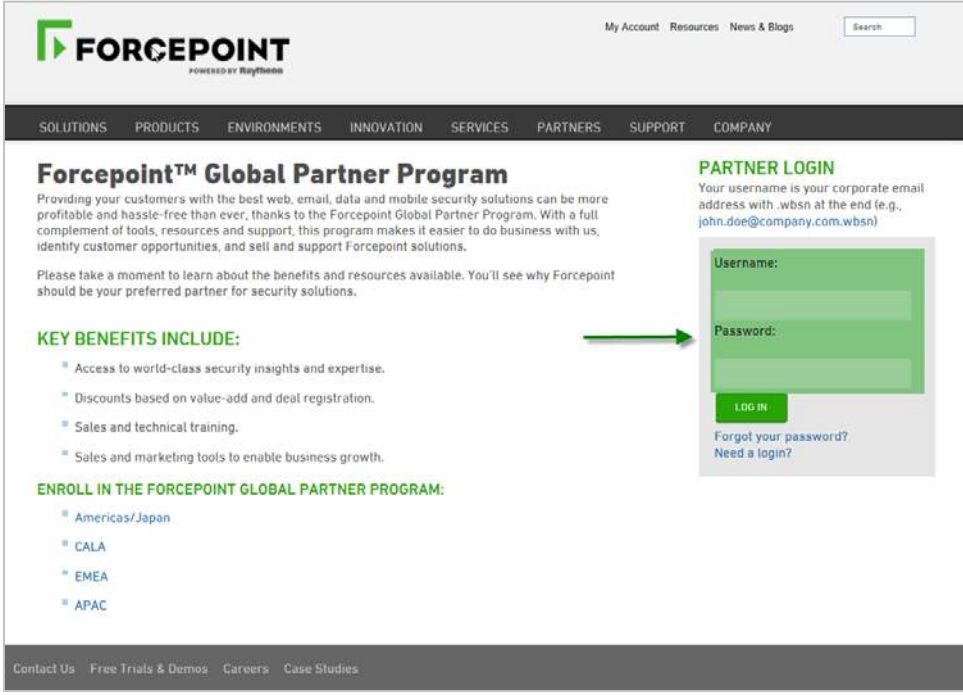

**Step 2:** Launch Forcepoint University

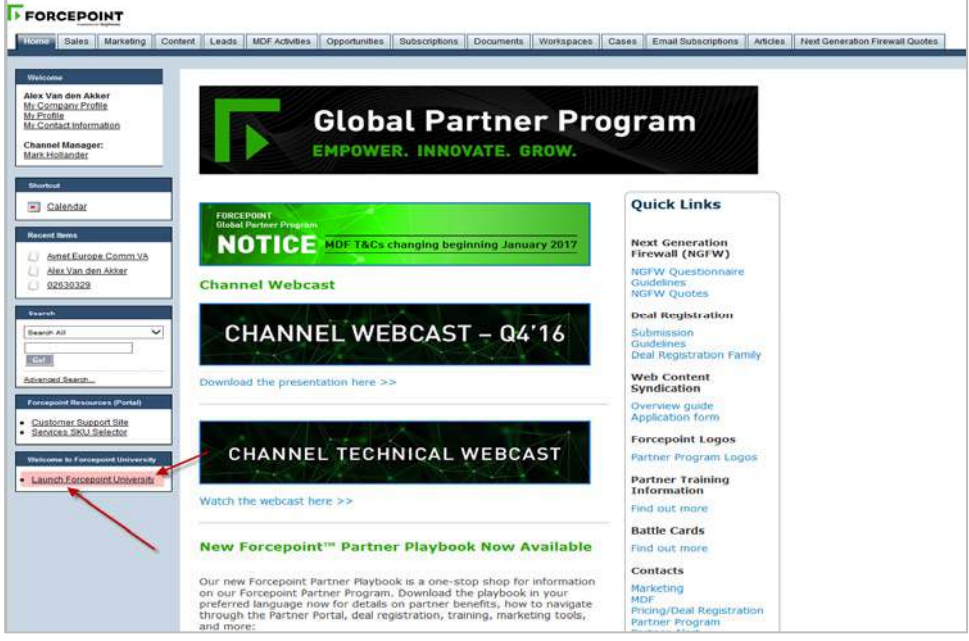

#### **Phase 2 – Identify the course**

**Step 1:** Select **Catalog** to view a list of available training courses

**Note:** All training courses are bundled with the **Forcepoint Terms and Conditions Agreement**. Students will read the document and select **agree** or **not agree**.

**FORCEPOINT** 122016 FORCEPOINT UNIVERSITY ٠. ٠. Sales and Technical Training S. My Assigned Learning Plans  $k$  out v7.8 TRITO **Certification Training Welcome O** Show All Records **EDPartners** rensity Catalog using a credit card. Prices will adjust in their shopping IS FORCEPOINT University from their partner portal home page. Click here to view all new Partner training offerings 1. Login to the Partner Portal. 2. Click the "Launch FORCEFODVI" University" link on the left margin of the home page anning<br>Is now open for the new Certified TRITON Administrator Courses! To purchase<br>dit card, select Catalog or submit a purchase order to your Forcepoint sales rep Regist<br>with ve 3 From their FORCEPOENT University home page, Partners click on the Catalog to view and purchase training. Sales Training<br>Partners can sel  $\pm$  .<br>After confirmation of purchase, the partner is registered in their selected co<br>be able to choose a specific class session to attend. liw bns set roll in the new role-based sales trainings. Follow in

**Students who do not agree with the agreement cannot attend class.**

**Step 2:** Click on the course title to view the course details, duration and pricing

#### **Phase 3 – Purchase a seat the course**

**Step 1:** Select **Add to Cart** to purchase the course

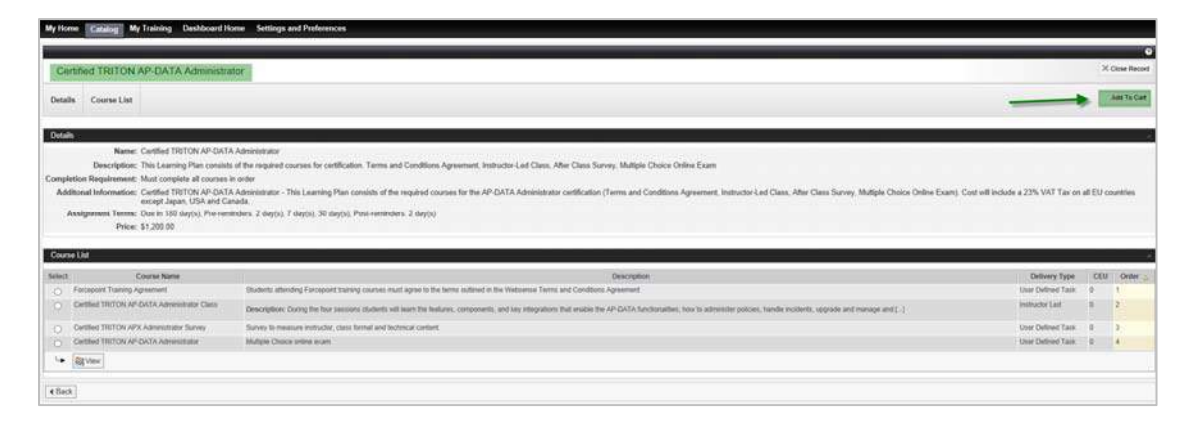

**Step 2:** Review items in the shopping cart

The **View Shopping Cart** window displays the courses in the Partner's shopping cart and amount of each course. To purchase more courses, simply select the **Catalog** tab to return to the list of Administrator virtual courses.

**Note:** The partner 50% discount will be reflected once a course is added to the shopping cart

#### **Step 3:** Checkout

When ready to purchase, select the **Proceed to Checkout** button. If a course was ordered by Purchase Order or the partner has been granted a "special discount" a coupon code will be provided and inserted before checkout.

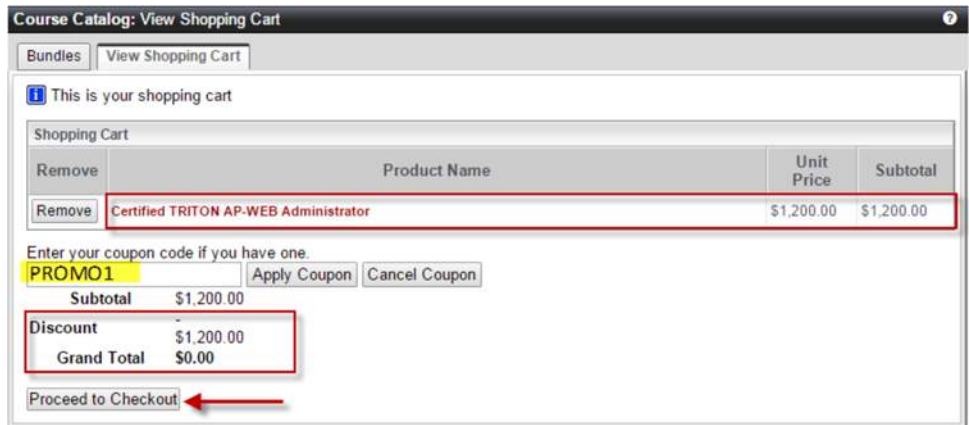

If the total Grant Total is more than \$0.00, the Partner must input their corporate credit card information and click **Submit**"

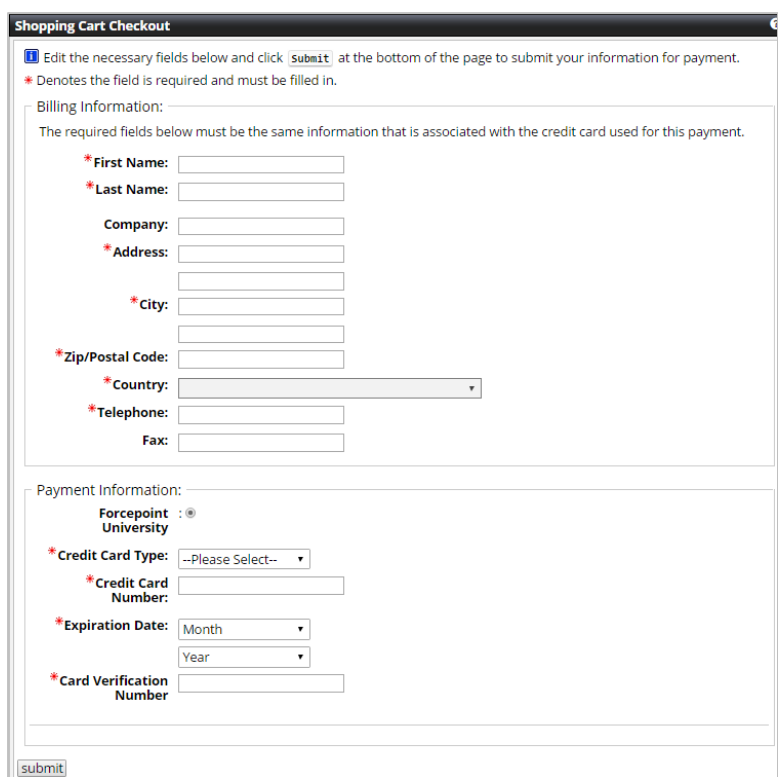

The purchase will be processed by the secure payment merchant (PayPal) and a confirmation receipt will be emailed to the Partner.

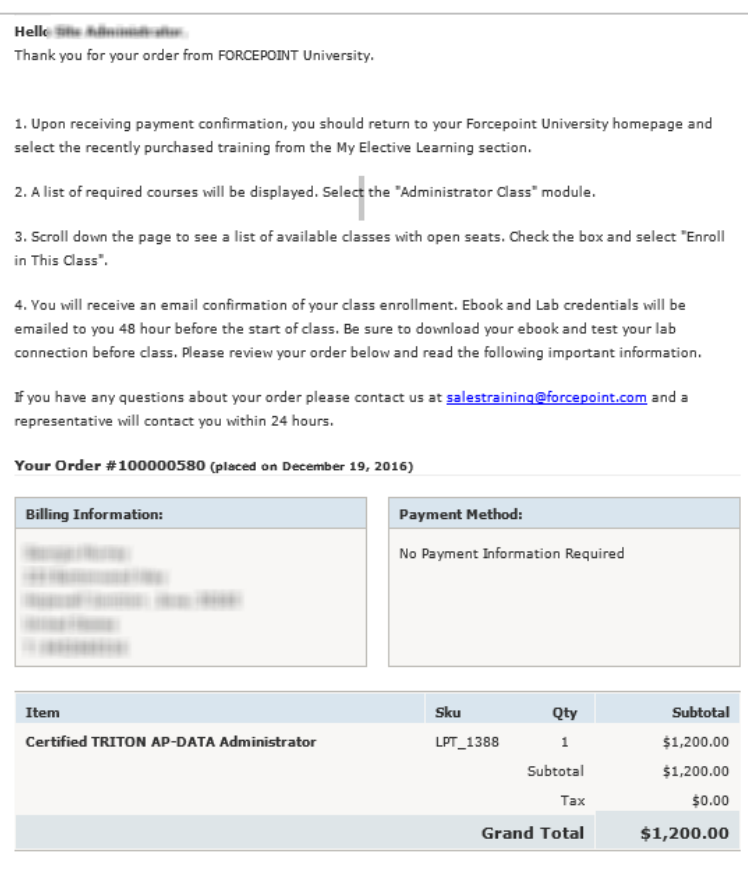

## **Phase 4 – Enroll in a course offering**

**Step 1:** Follow steps in email to enroll

A second email will be sent to the Partner by salestraining@forcepoint.com with step by step instructions on how to enroll in a particular course offering, download the ebooks for the class and how to join the virtual course offering via Adobe Connect.

**Note:** Partners will be able to access their newly purchased training course in the "My Self-Enrolled Learning" section on their Forcepoint University home page.

Should you need any further assistance, please contact salestraining@forcepoint.com